# **Préparer l'année avec les apprentis**

Si votre établissement utilise Fregata pour la première année en vue de l'inscription des apprentis, vous devez suivre pas à pas un certain nombre d'étapes.

Pour obtenir plus de détails, cliquer sur les liens.

# ð [Accéder](https://cnerta-support.fr/fileadmin/form_definitions/Fiches_pratiques_FREGATA/AccederAFregata.pdf) à Fregata,

- · Avoir un compte Agricoll,
- · Avoir les droits nécessaires,
- · Sélectionner le rôle adéquat,
- $\Rightarrow$  **Ajouter une [nouvelle](https://cnerta-support.fr/fileadmin/form_definitions/Fiches_pratiques_FREGATA/PreparerAnneeN1.pdf) année scolaire,** 
	- · Gérer les divisions,
	- · Vérifier dans RefEA les structures pédagogiques,
- $\Rightarrow$  Inscrire les apprentis,

Il existe plusieurs méthodes pour inscrire les apprentis dans Fregata. Vous pouvez :

- · Ajouter [manuellement](https://cnerta-support.fr/fileadmin/form_definitions/Fiches_pratiques_FREGATA/InscrireApprenant.pdf) un apprenti pour créer l'inscription d'un **apprenti nouveau dans votre établissement**,
- · Inscrire un apprenti à partir de l'année [précédente](https://cnerta-support.fr/fileadmin/form_definitions/Fiches_pratiques_FREGATA/InscrireApprenantAnneePrecedente.pdf) pour ceux qui étaient **déjà inscrits l'année précédente dans votre établissement**,
- · [Importer](https://cnerta-support.fr/fileadmin/form_definitions/Fiches_pratiques_FREGATA/InscrireApprenantFichier.pdf) un fichier xml si vous gérez vos apprentis sur un **logiciel** qui permet d'exporter un fichier xml compatible avec Fregata, afin d'éviter une double saisie,

#### **Information sur les types de formations :**

· Les formations **EN ECCF** (soumis au contrôle continu - CCF) sont indiquées avec des numéros de sections commençant par **1/1**, **1/2** et **2/2**.

Pour trouver la section des apprentis de 1re année d'un Bac Pro (seconde), vous devez sélectionner une section de "Bac Pro 1/1" en filtrant selon le critère : Section Contient 1/1. En effet, le nom de Seconde est réservé aux élèves.

- · Les formations **EN UC** sont identifiables avec le libellé contenant **9/9**.
- $\Rightarrow$  Mettre à jour les inscriptions en cours d'année,

Il existe plusieurs méthodes pour mettre à jour les inscriptions au fur et à mesure de l'année scolaire. Vous pouvez :

- · Mettre à jour manuellement les inscriptions Pour modifier les données des **responsables**, prenez le rôle **Gestion inscriptions**, et suivez le menu *Gestion des apprenants, Les responsables*. Pour modifier les données des **apprentis**, prenez le rôle **Gestion inscriptions**, et suivez le menu *Gestion des apprenants, Les apprenants*.
- · Ouvrez le formulaire pour le mettre à jour et enregistrez votre saisie.
- · [Synchroniser](https://cnerta-support.fr/fileadmin/form_definitions/Fiches_pratiques_FREGATA/InscrireApprenantFichier.pdf) les inscriptions avec votre logiciel de gestion des apprentis s'il génère un fichier compatible avec Fregata.

**Si les inscriptions ne sont pas validées**, toutes les informations apprentis et responsables sont mises à jour lors de la synchronisation.

**Si les inscriptions sont validées**, Fregata va les mettre à jour mais **ne modifie pas** les données de l'inscription autres que le régime et les langues vivantes. Si un autre changement est détecté (Redoublant, Dispensé d'EPS...), Fregata affiche un **avertissement** et vous devez effectuer cette modification manuellement dans l'inscription de l'apprenant.

# ð [Immatriculer](https://cnerta-support.fr/fileadmin/form_definitions/Fiches_pratiques_FREGATA/ImmatriculerApprenants.pdf) les apprentis,

# **<u>√alider les inscriptions</u>**

Contrôles avant validation puis validation d'une inscription

Immatriculation INE-RNIE :

La **validation d'une inscription dans Fregata déclenche automatiquement une demande d'identification INE-RNIE**. Vous n'avez pas de démarche particulière à effectuer.

L'affichage de l'INE-RNIE dans la fiche apprenant se fait dans les **48 heures** maximum à condition que son état-civil (nom, prénoms, date de naissance, lieu de naissance et sexe) soit cohérent avec l'apprenant déjà connu et identifié.

Le cas échéant, le référent identificateur régional fait le suivi de l'automatisation de l'identification, et **traite les blocages** (ou litiges) dans Sysca-Agri. Après traitement, l'INE-RNIE est affiché le lendemain dans Fregata.

# ð [Pré-inscrire](https://cnerta-support.fr/fileadmin/form_definitions/Fiches_pratiques_FREGATA/PreInscriptionsExamens.pdf) aux examens,

- · Préparation des pré-inscriptions,
- · Publication des pré-inscriptions,
- · Suivi des publications,

Vous pouvez vérifier la publication des pré-inscriptions aux examens avec le rôle **Administrateur Établissement**, sur le menu **Échanges, Suivi des échanges**.

Vous pouvez ici consulter l'historique des échanges de Fregata. En déployant le **volet détail** de la ligne "Remontée pré-inscriptions examens", Fregata affiche le nombre de pré-inscriptions publiées et le résultat de cette publication.

- $\Rightarrow$  Éditer des documents,
	- · Comment éditer ou exporter des fichiers ?

À chaque demande d'édition ou d'export de fichier, Fregata vous informe de la préparation de cette édition / export :

INFO : La demande de l'édition " idExeat " au format odt a été transmise au service d'édition

Quelques instants après, une notification précise que la préparation de l'édition / export est terminée : E Edition : idExeat au format odt application/vnd.oasis.opendocument.text terminée télécharger maintenant

Si cette ligne de notification n'est plus sur votre écran, vous pouvez l'afficher à nouveau en cliquant sur

les notifications au niveau du bandeau Fregata en haut de la fenêtre

· Liste des éditions

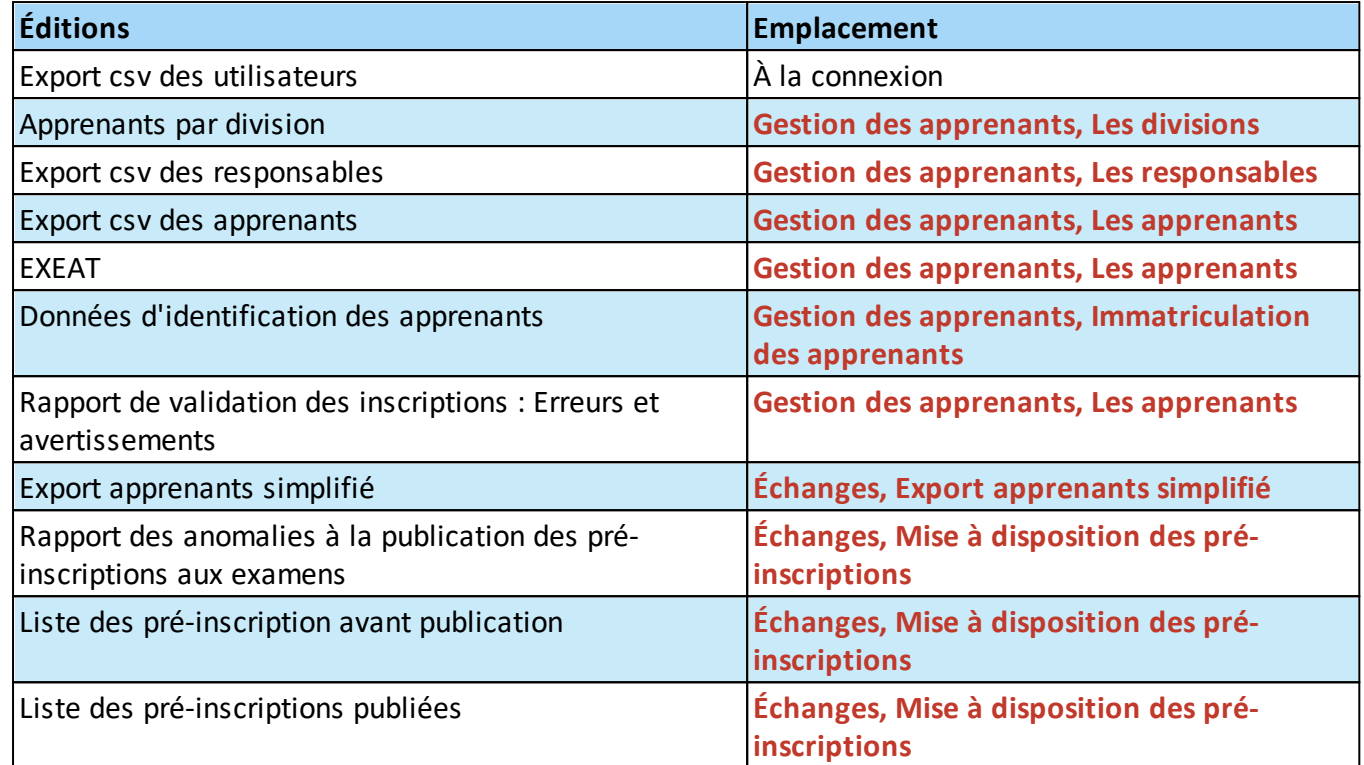

 $\Rightarrow$  Contacter l'assistance,

Si vous rencontrez des difficultés à l'utilisation de Fregata, vous trouverez des renseignements sur le site support du CNERTA : [cnerta-support.fr](https://cnerta-support.fr/)

À la rubrique **Assistance**, Fregata, vous retrouvez :

- · Les moyens de contacter l'assistance par téléphone (03 80 77 26 64), par mail ([fregata@agrosupdijon.fr\)](mailto:fregata@agrosupdijon.fr)) et par [formulaire](https://cnerta-support.fr/contact) de contact,
- · L'aide en [ligne](https://cnerta-support.fr/aides/Fregata/) et les fiches [pratiques](https://cnerta-support.fr/support-fregata),
- **·** Les *notes de [services](https://cnerta-support.fr/notes-de-service)* liées à Fregata.